American Megatrends, Inc. Addendum to Super Voyager PCI Motherboard User's Guide March 4, 1994

#### **Pages 61 - 89 New Optimal**

The AMIBIOS on the American Megatrends Super Voyager PCI ISA motherboard changed since the Super Voyager PCI Motherboard User's Guide was printed.

The AMIBIOS has been replaced by the new American Megatrends WinBIOS. WinBIOS includes a new Optimal utility that has a graphical user interface that can be accessed via either a mouse or the keyboard.

Replace pages 61 through 102 with the following:

# Chapter 6

# **WinBIOS**

In ISA and EISA computers, the system parameters (such as amount of memory, type of disk drives and video displays, and many other elements) are stored in CMOS RAM. Unlike the DRAM (dynamic random access memory) that is used for standard system memory, CMOS RAM requires very little power. When the computer is turned off, a back-up battery provides power to CMOS RAM, which retains the system parameters. Every time the computer is powered-on, the computer is configured with the values stored in CMOS RAM by the system BIOS, which gains control when the computer is powered on.

The system parameters are configured by a system Optimal utility. Historically, Optimal utilities have been character-based, required keyboard input, and has user interfaces that were not very intuitive.

#### **A New Type of System Optimal Utility**

American Megatrends has now made available a new type of system Optimal utility. WinBIOS has a graphical user interface that permits mouse access, and is so compact that it can reside on the same ROM as the system BIOS. The system configuration parameters are set via WinBIOS. Since WinBIOS resides in the ROM BIOS, it is available each time the computer is turned on.

#### **Starting WinBIOS**

As POST executes, the following appears:

Hit <DEL> if you want to run SETUP

Press <Del> to run WinBIOS.

#### Using a Mouse with WinBIOS

WinBIOS has a built-in mouse driver and can be accessed by either a serial mouse or PS/2-style mouses. WinBIOS supports Microsoft-Compatible serial mouses and all PS/2-type mouses.

The mouse click functions are: single click to change or select both global and current fields and double clock to perform an operation in the selected field.

#### Using the Keyboard with WinBIOS

WinBIOS has a built-in keyboard driver that uses simple keystroke combinations:

- <Tab> Change or select a global field.
- →, ←, ↑, ↓ Change or select the current field.
- <Enter> Performs an operation in the current field.
- + Increments a value.
- Decrements a value.
- <Esc> Aborts any window function.
- <PgUp> Returns to the previous page.
- <PgDn> Advances to the next page.
- <Home> Returns to the beginning of the text.
- <End> Advances to the end of the text.
- <Alt> Used with certain key function, as in <Alt> <key>.
- Alphabetic keys A to Z are used in the Virtual Keyboard, and are not case-sensitive.
- Numeric keys 0 to 9 are used in the Virtual Keyboard and Numeric Keypad.

#### **WinBIOS**

The WinBIOS main menu, shown below, is organized into four sections. Each of these sections corresponds to a section in this chapter.

Each section contains several icons. Clicking on each icon activates a specific AMIBIOS function. The WinBIOS icons and related functions are described in this chapter. The screen sections are:

Setup described in Section 1 on page , this section has five icons that permit you to set system configuration options such as date, time, hard disk type, floppy type, and many others,

Utilities described in Section 2 beginning on page , has four icons that perform system functions,

Security described in Section 3 beginning on page , has two icons that control AMIBIOS security features, and

Default described in Section4 beginning on page , this section has three icons that permit you to select a group of settings for all AMIBIOS WinBIOS options.

# Section 1

## WinBIOS Screens

#### Standard Setup

Choose the Standard Setup option the Setup section on the WinBIOS main menu (see the previous page) to run Standard Setup. The Standard Setup screen follows.

#### **Date, Day and Time Configuration**

Select the Standard option. Select the Date and Time icon. The current values for each category are displayed. Enter new values through the keyboard.

#### Standard Setup

#### **Hard Disk C: Type Hard Disk D: Type**

Select one of these hard disk drive icons to configure the drive named in the option. A scrollable screen that lists all valid disk drive types is displayed. Select the correct type and press <Enter>. If the hard disk drive is an IDE drive, select Detect C: or Detect D: from the Utility section of the WinBIOS main menu to have AMIBIOS automatically detect the IDE drive parameters and report them to this screen.

#### **Entering Drive Parameters**

You can also enter the hard disk drive parameters. The drive parameters are:

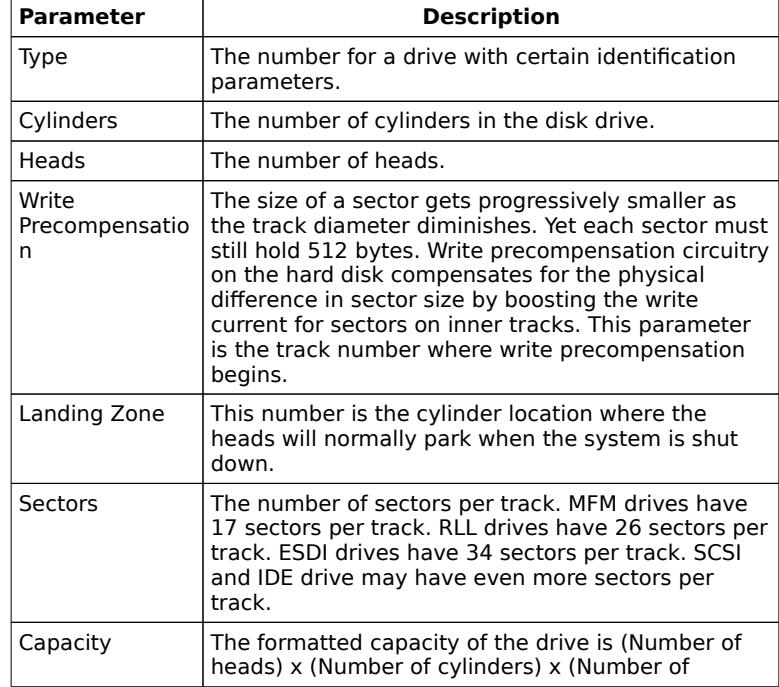

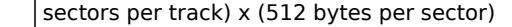

### Standard Setup, Continued

#### **Hard Disk Drive Types**

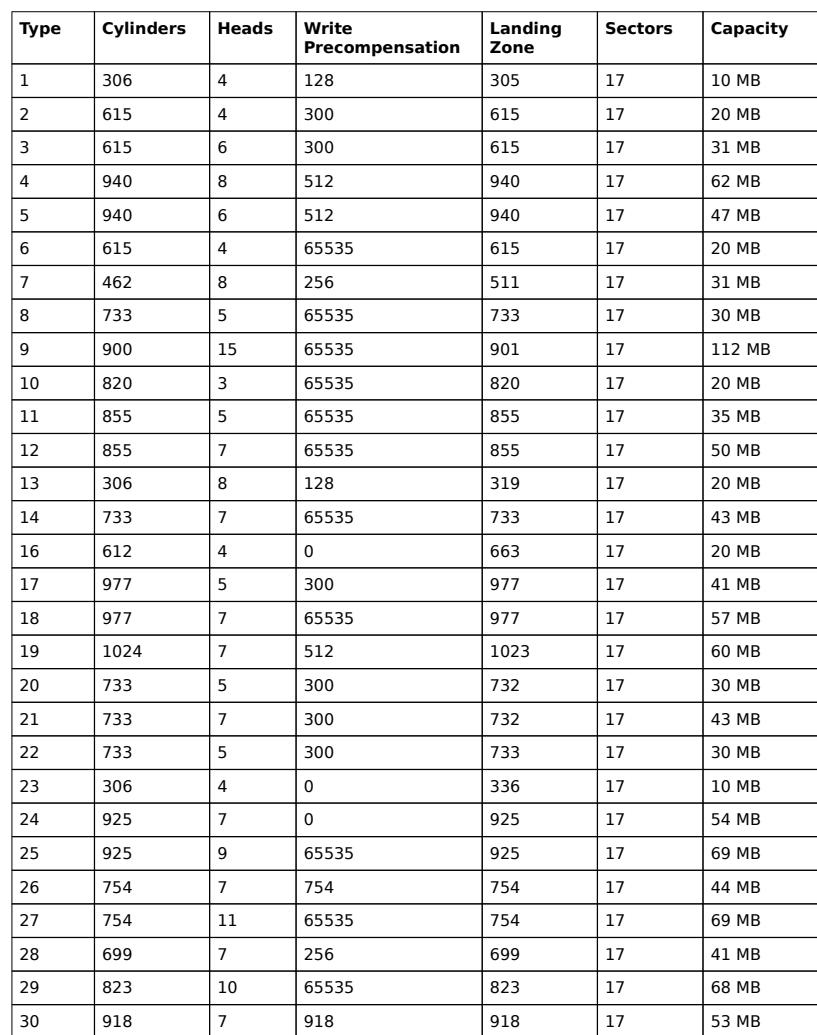

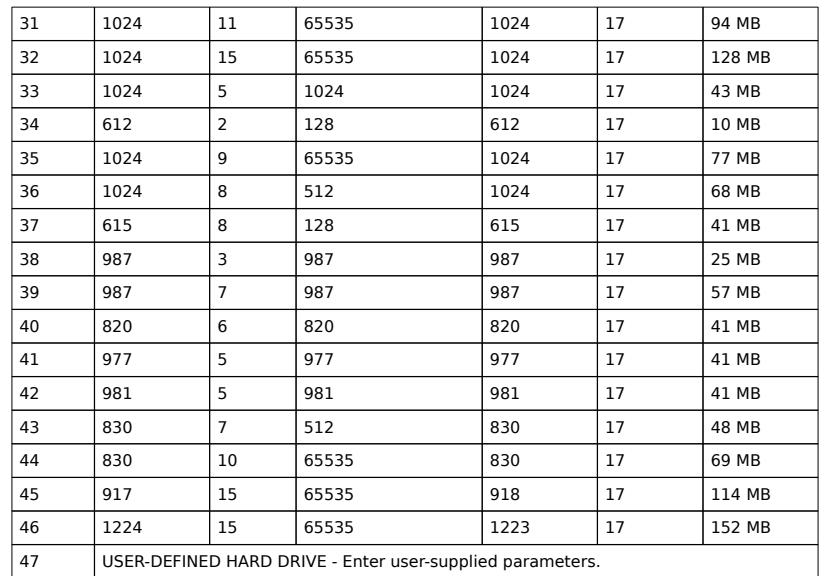

Standard Setup, Continued

#### **Using Auto Detect Hard Disk (Only for IDE Drives)**

If you select Detect C: or Detect D: from the Utility section of the WinBIOS main menu, AMIBIOS automatically finds all IDE hard disk drive parameters. AMIBIOS places the hard disk drive parameters that it finds in the Drive C: Type or Drive D: Type fields in Standard Setup.

#### **Floppy Drive A: Floppy Drive B:**

Move the cursor to these fields via ↑ and ↓ and select the floppy type. The settings are 360 KB 5¼ inch, 1.2 MB 5¼ inch, 720 KB 3½ inch, 1.44 MB 3½ inch, or 2.88 MB 3½ inch.

#### Advanced Setup

Choose the Advanced Setup option from the Setup section on the WinBIOS main menu (see page ) to run Advanced Setup. All Advanced Setup options are described on this page.

#### **Typematic Rate (Chars/Sec)**

Typematic Rate sets the rate at which characters on the screen repeat when a key is pressed and held down. The settings are 15, 20, 24, or 30 characters per second. The Optimal default setting is 30 cps. The Fail-Safe default setting is Disabled.

#### **System Keyboard**

This option does not specify if a keyboard is attached to the computer. Rather, it specifies if error messages are displayed if a keyboard is not attached. This option permits you to configure workstations with no keyboards. The settings are Absent or Present. The Optimal and Fail-Safe default settings are Present.

#### **Primary Display**

Select this icon to configure the type of monitor attached to the computer. The settings are Monochrome, CGA40x25, CGA80x25, VGA/EGA, or Disabled. The Optimal and Fail-Safe default settings are VGA/EGA.

#### **Mouse Support**

When this option is enabled, AMIBIOS supports a PS/2-type mouse. The settings are Enabled or Disabled. The Optimal and Fail-Safe default settings are Disabled.

#### **Above 1 MB Memory Test**

When this option is enabled, the BIOS memory test is performed on all system memory. When this option is disabled, the memory test is done only on the first 1 MB of system memory. The settings are Enabled or Disabled. The Optimal and Fail-Safe default settings are Disabled.

#### **Memory Test Tick Sound**

This option enables (turns on) or disables (turns off) the ticking sound during the memory test. The settings are Enabled or Disabled. The Optimal and Fail-Safe default settings are Enabled.

#### **Parity Error Check**

This option enables or disables parity error checking for system RAM. The settings are Enabled (all system RAM parity is checked) or Disabled (parity is checked only on the first 1 MB of system RAM). The Optimal default setting is Enabled. The Fail-Safe default setting is Disabled.

#### **Hit <DEL> Message Display**

Disabling this option prevents

Hit <DEL> if you want to run Setup

from appearing when the system boots. The settings are Enabled or Disabled. The Optimal and Fail-Safe default settings are Enabled.

#### **Extended BIOS RAM Area**

Specify in this option if the top 1 KB of the system programming area beginning at 639K or 0:300 in the BIOS area in low memory will be used to store hard disk information. The settings are Top 1K or 0:300. The Optimal and Fail-Safe default settings are 0:300.

#### **Wait for <F1> If Any Error**

AMIBIOS POST runs system diagnostic tests that can generate a message followed by:

Press <F1> to continue

If this option is enabled, AMIBIOS waits for the end user to press <F1> before continuing. If this option is disabled, AMIBIOS continues the boot process without waiting for <F1> to be pressed. The settings are Enabled or Disabled. The Optimal and Fail-Safe default settings are Enabled.

#### **System Boot Up Num Lock**

When On, this option turns off Num Lock when the system is powered on so the end user can use the arrow keys on both the numeric keypad and the keyboard. The settings are On or Off. The Optimal and Fail-Safe defaults are On.

#### **Floppy Drive Seek At Boot**

When this option is enabled, AMIBIOS performs a Seek command on floppy drive A: before booting the system. The settings are Enabled or Disabled. The Optimal default setting is Disabled. The Fail-Safe default setting is Enabled.

#### **System Boot Up Sequence**

This option sets the sequence of boot drives (either floppy drive A: or hard disk drive C:) that the AMIBIOS attempts to boot from after AMIBIOS POST completes. The settings are  $C.A.$  or  $A.C.$  The Optimal and Fail-Safe default settings are  $C.A.$ 

#### **Cache Memory**

This option enables internal and secondary cache memory. If Both is selected, internal cache and external cache memory is enabled. If Internal is chosen, only the internal cache memory in the Pentium CPU is enabled. If Disabled is chosen, all cache memory is disabled. The settings are Internal, Disabled, or Both.

#### **External Cache Mode**

This option selects the caching algorithm for L2 (external) secondary cache memory. The settings are Wr-Thru (writethrough) or Wr-Back (write-back).

#### **Password Checking**

This option enables the password check option every time the system boots or the end user runs Setup. If Always is chosen, a user password prompt appears every time the computer is turned on. If Setup is chosen, the password prompt appears if WinBIOS is executed. See page for instructions on changing a password. The Optimal and Fail-Safe defaults are Setup.

#### **ISA Video ROM at C000,32K**

The settings are:

Absentno ISA adapter ROM at this address. The address can be assigned to a PCI adaptor ROM.

Present an ISA adapter ROM is at this address but the ISA adaptor ROM is not shadowed and this address cannot be used for a PCI adaptor ROM.

Shadow an ISA adapter ROM is at this address. The ISA adaptor ROM is shadowed and this address cannot be used for a PCI adaptor ROM.

**ISA Adaptor ROM at C800,16K ISA Adaptor ROM at CC00,16K ISA Adaptor ROM at D000,16K ISA Adaptor ROM at D400,16K ISA Adaptor ROM at D800,16K ISA Adaptor ROM at DC00,16K**

These options enable shadowing of the contents of the ISA Adaptor ROM area named in the option title. The settings are Absent (allocated to PCI), Present, or Shadow. See the definitions of these settings on the previous page in the **ISA Video ROM at C000,32K** option description. The ROM areas set to Absent are allocated to PCI adapter cards.

#### **Performance Rich IDE**

When this option is enabled, the American Megatrends onboard PRIDE (Performance Rich IDE) circuitry is enabled. PRIDE improves IDE hard disk drive throughput. The settings are Enabled or Disabled. The Optimal and Fail-Safe defaults are Disabled. This option must be set to Disabled if an offboard IDE Controller is used.

#### **Perf.Rich IDE Transfer Mode**

This option sets the data transfer mode for the Performance Rich IDE circuitry. The settings are Auto, Mode 0, Mode 1, or Mode 2. If Auto is selected, AMIBIOS automatically determines the optimal mode. The Optimal and Fail-Safe defaults are Mode 0.

#### **IDE Block Mode Transfer**

This option enables multiple sector reads and writes for IDE drives. The settings are Enabled or Disabled. The Optimal and Fail-Safe defaults are Disabled.

#### Chipset Setup

Choose the Chipset Setup icon from the Setup section on the WinBIOS main menu (see page ) to run Chipset Setup. All Chipset Setup options are described in this section.

#### **Base Memory Size**

This option sets the size of the base system memory. The settings are 512 KB or 640 KB. The Optimal and Fail-Safe default settings are 640 KB.

#### **DRAM Performance Mode**

This option sets the DRAM system memory performance mode. The settings are Standard or Enhanced. If Standard is selected, DRAM operates in non-paged mode. If Enhanced is selected, DRAM operates in paged mode. The Optimal default is Enhanced. The Fail-Safe default is Standard.

#### **ISA/DMA Master Performance**

This option enables the ISA/DMA master performance mode feature. The settings are Standard or Enhanced. If Enhanced is selected, the ISA and DMA line buffers are enabled. The Optimal default setting is *Enhanced*. The Fail-Safe default setting is Standard.

#### **ISA Performance Mode**

This option enables the ISA performance mode feature. The settings are Standard or Enhanced. If Enhanced is selected, the ISA to PCI posted write buffer is enabled. The Optimal default setting is Enhanced. The Fail-Safe default setting is Standard.

Chipset Setup, Continued

#### **ISA VGA Frame Buffer Size**

This option must be set to Enabled if the VGA card installed in the system requires a frame buffer. This option sets the size of the VGA frame buffer. The settings are *Disabled, 1 MB, 2 MB, or 4 MB*. The Optimal and Fail-Safe default settings are Disabled.

#### **ISA VGA Frame Buf. Base Addr**

This option automatically sets the base address (or starting point) of the ISA VGA frame buffer according to the size of the VGA frame buffer. The Optimal and Fail-Safe default settings are N/A.

#### **IRQ 9**

At least one IRQ must be free for each PCI Card in the system. If the PCI Card includes a multifunction device, at least two or more IRQs must be free. This option specifies if IRQ 9 is used on the ISA bus. If it is not used on the ISA bus, it may be allocated to the PCI bus. The settings are ISA or PCI. The Optimal and Fail-Safe default settings are PCI.

#### **IRQ 10**

At least one IRQ must be free for each PCI Card in the system. If the PCI Card includes a multifunction device, at least two or more IRQs must be free. This option specifies if IRQ 10 is used on the ISA bus. If it is not used on the ISA bus, it may be allocated to the PCI bus. The settings are ISA or PCI. The Optimal and Fail-Safe default settings are PCI.

Chipset Setup, Continued

#### **IRQ 11**

At least one IRQ must be free for each PCI Card in the system. If the PCI Card includes a multifunction device, at least two or more IRQs must be free. This option specifies if IRQ 11 is used on the ISA bus. If it is not used on the ISA bus, it may be allocated to the PCI bus. The settings are ISA or PCI. The Optimal and Fail-Safe default settings are PCI.

#### **ISA IRQ 15**

At least one IRQ must be free for each PCI Card in the system. If the PCI Card includes a multifunction device, at least two or more IRQs must be free. This option specifies if IRQ 15 is used on the ISA bus. If it is not used on the ISA bus, it may be allocated to the PCI bus. The settings are ISA or PCI. The Optimal and Fail-Safe default settings are PCI.

#### **PCI VGA Palette Snooping**

This option must be set to Enabled if any ISA adapter card installed in the system requires VGA palette snooping. The settings are Enabled or Disabled. The Optimal and Fail-Safe default settings are Disabled.

#### **PCI SCSI BIOS For OffBoardDevice**

When this option is set to Enabled, the PCI SCSI BIOS on the motherboard can be used by offboard PCI adapter cards with an NCR 53C810 SCSI Controller and no BIOS support on the adapter card. The settings are Enabled or Disabled. The Optimal and Fail-Safe default settings are Disabled.

Chipset Setup, Continued

#### **PCI IDE Card Present In**

This option specifies if the PCI IDE controller occupies PCI Slot 2 (P18). PCI IDE adapter cards are only supported on PCI Slot 2 (P18). This option must be set to Disabled if a PCI IDE adapter card is not used in PCI Slot 2. ISA IDE adapter cards and onboard IDE will not work if this option is set to Slot 2.

The settings are Absent or Slot 2. The Optimal and Fail-Safe default settings are Absent.

#### **PCI IDE IRQ Connected to**

This option specifies the PCI interrupt used by the PCI IDE adapter card in PCI Slot 2 (P18). The settings are INTA or INTC. The Optimal and Fail-Safe default settings are INTA.

Power Management Setup

Choose the Power Mgmt Setup icon from the Setup section on the WinBIOS main menu (see page ) to run Power Management Setup. All Power Management Setup options are described in this section.

#### **CPU Low Power Mode**

This option specifies the length of time of COM1, COM2, mouse, or keyboard inactivity that must expire before the CPU is placed in Low Power Mode by WinBIOS. The settings are Disabled and 1 Min through 255 Min in one minute intervals. The Optimal and Fail-Safe settings are Disabled.

#### **Monitor Low Power Mode**

This option specifies the length of time of keyboard, mouse, COM1, and COM2 inactivity that must expire before the motherboard drives the SYNC ENABLE, HSYNC, and VSYNC signals Low through open collector outputs. The 10 to 26-wire cable must be connected between P2 and the VGA adapter card feature connector. The signals on the feature connector must not be output only. Monitors that support the display power management specification (DPMS) will switch the power off looking at this condition, thereby saving power. The settings are Disabled or 1 Min through 255 Min in one minute intervals. The Optimal and Fail-Safe settings are Disabled.

#### **Aux Power Off Timeout**

This option specifies the length of time of keyboard, mouse, COM1, and COM2 inactivity that must expire before the auxiliary power is shut off. Power supplies that support this feature can attach its two-wire cable to P15 and shut off auxiliary power. The settings are Disabled and 1 Min through 255 Min in one minute intervals. The Optimal and Fail-Safe settings are Disabled. On P15, Pin 2 is Ground and Pin 1 is the signal.

#### Peripheral Setup

Choose the Peripheral Setup icon from the Setup section on the WinBIOS main menu (see page ) to run Peripheral Setup. All Peripheral Setup options are described in this section.

#### **Programming Mode**

The settings are Auto or Manual. When set to Auto, the BIOS automatically detects all adapter cards installed in the system and configures the onboard I/O (serial ports, parallel ports, floppy controllers, and IDE controller) automatically. All other Peripheral Setup option settings are ignored. Any serial port, parallel port, floppy controller, or IDE (Integrated Drive Electronics) controller on an adapter card in an expansion slot is configured before onboard I/O. If Auto is selected, the BIOS also attempts to avoid IRQ conflicts.

If the offboard serial ports are configured to specific starting I/O ports via jumper settings, the BIOS will configure the onboard serial ports to avoid conflicts. For example, if the default serial port starting I/O ports (serial port1 - 3F8h, serial port2 - 2F8h, serial port3 - 3E8h, serial port4 - 2E8h) are used, the following configurations are possible:

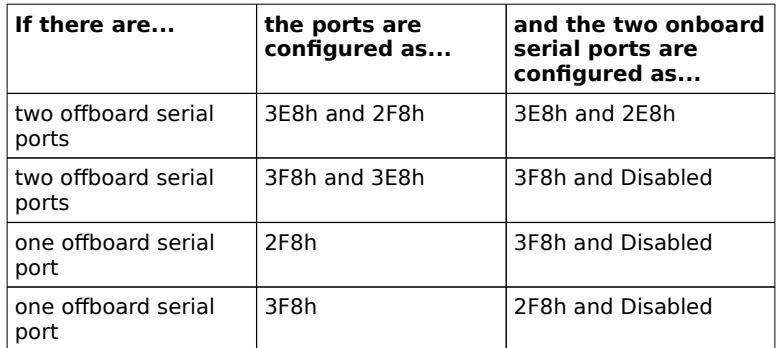

If Manual is selected, the settings chosen by the end user in Peripheral Setup apply. AMIBIOS reports any I/O conflicts after displaying the BIOS Configuration Summary Screen, but only if Manual is chosen. The Optimal and Fail-Safe default settings are Auto.

Peripheral Setup, Continued

#### **On-Board FDC**

This option enables the use of the floppy drive controller on the motherboard (if installed). The settings are Enabled or Disabled. The Optimal and Fail-Safe default settings are Disabled.

#### **On-Board IDE**

This option enables the use of the IDE controller on the motherboard (if installed). The settings are Enabled or Disabled. The Optimal and Fail-Safe default settings are Disabled.

#### **Serial Port1**

IRQ4 is used for the first serial port (COM1). This option enables serial port 1 on the motherboard (if installed). The settings are Disabled, 3F8h, 2F8h, 3E8h, or 2E8h. The Optimal and Fail-Safe default settings are Disabled.

#### **Serial Port2**

IRQ3 is used for the second serial port (COM2). This option enables serial port 2 on the motherboard, if installed. The settings are Disabled, 3F8h, 2F8h, 3E8h, or 2E8h. The Optimal and Fail-Safe default settings are Disabled.

#### **Parallel Port**

IRQ7 is used for the parallel port (LPT1). The IRQ can be changed to IRQ5. This option enables the parallel port on the motherboard, if installed. The settings are Disabled, 3BCh, 378h, or 278h. The Optimal and Fail-Safe default settings are Disabled.

Peripheral Setup, Continued

#### **IRQ Active State**

This option specifies if the parallel and serial port IRQs are active high or active low. The settings are Low or High. The Optimal and Fail-Safe default settings are High.

#### **Parallel Port Mode**

This option specifies the parallel port Mode. The settings are Normal or Extended. The Optimal and Fail-Safe default settings are Normal.

# Section 2

### **Utility**

The following icons appear in this section:

Detect C: if drive C: is an IDE drive, the hard disk drive parameters for drive C: are automatically detected and reported to the Hard Disk Drive C: screen in Standard Setup, so you can easily configure drive C:.

Detect D: if drive D: is an IDE drive, the hard disk drive parameters for drive D: are automatically detected and reported to the Hard Disk Drive D: screen in Standard Setup, so you can easily configure drive D:.

Color Set sets the WinBIOS screen colors.

Language permits you to select a foreign language-specific screen character set.

## Section 3

## **Security**

#### AMIBIOS Password Support

WinBIOS has an optional password feature. The system can be configured so that all users must enter a password every time the system boots or when WinBIOS is executed.

#### Setting a Password

The password check option is enabled in Advanced Setup (see page ) by choosing either Always (the password prompt appears every time the system is powered on) or Setup (the password prompt appears only when WinBIOS is run). The password is stored in CMOS RAM.

The system asks for a password.

Enter a 1 – 6 character password. The password does not appear on the screen when typed. Make sure you write it down. If you forget it, you must drain CMOS RAM and reconfigure the system.

#### **If You Do Not Want to Use a Password**

Just press <Enter> when the password prompt appears.

#### Changing a Password

Select the Password icon from the Security section of the WinBIOS main menu. Enter the password and press <Enter>. The screen does not display the characters entered. After the new password is entered, retype the new password as prompted and press <Enter>.

If the password confirmation is incorrect, an error message appears. If the new password is entered without error, press <Esc> to return to the WinBIOS Main Menu. The password is stored in CMOS RAM after WinBIOS completes. The next time the system boots, you are prompted for the password if the password function is present and is enabled.

#### **Remember the Password**

Keep a record of the new password when the password is changed. If you forget the password, remove the computer cover, set switch 1-2 (the DIAG switch) to ON, power on the computer. AMIBIOS will erase the password.

#### Anti-Virus

When this icon is selected from the Security section of the WinBIOS main menu, AMIBIOS issues a warning when any program (or virus) issues a Disk Format command or attempts to write to the boot sector of the hard disk drive. The settings are Enabled or Disabled. If enabled, the following appears when a write is attempted to the boot sector. You may have to type N several times to prevent the boot sector write.

Boot Sector Write!!! Possible VIRUS: Continue (Y/N)? \_

The following is displayed after any attempt to format any cylinder, head, or sector of any hard disk drive via the BIOS INT 13 Hard Disk Drive Service:

Format!!! Possible VIRUS: Continue (Y/N)? \_

# Section 4

### Default

The icons in this section permit you to select a group of settings for all WinBIOS options. Not only can you use these icons to quickly set system configuration parameters, you can choose a group of settings that have a better chance of working when the system is having configuration-related problems.

#### **Original**

Choose the Original icon to return to the system configuration values present in WinBIOS when you first began this WinBIOS session.

#### **Optimal**

You can load the optimal default settings for WinBIOS Setup options by selecting the Optimal icon. The Optimal default settings are best-case values that should optimize system performance. If CMOS RAM is corrupted, the Optimal settings are loaded automatically.

#### **Fail-Safe**

You can load the Fail-Safe WinBIOS Setup option settings by selecting the Fail-Safe icon from the Default section of the WinBIOS Setup main menu.

The Fail-Safe settings provide far from optimal system performance, but are the most stable settings. Use this option as a diagnostic aid if the system is behaving erratically.